**Open your browser, search for [timesheets.pace.edu](https://timesheets.pace.edu/wfc/logon) and enter your staff credentials. Please see the screenshot provided below.**

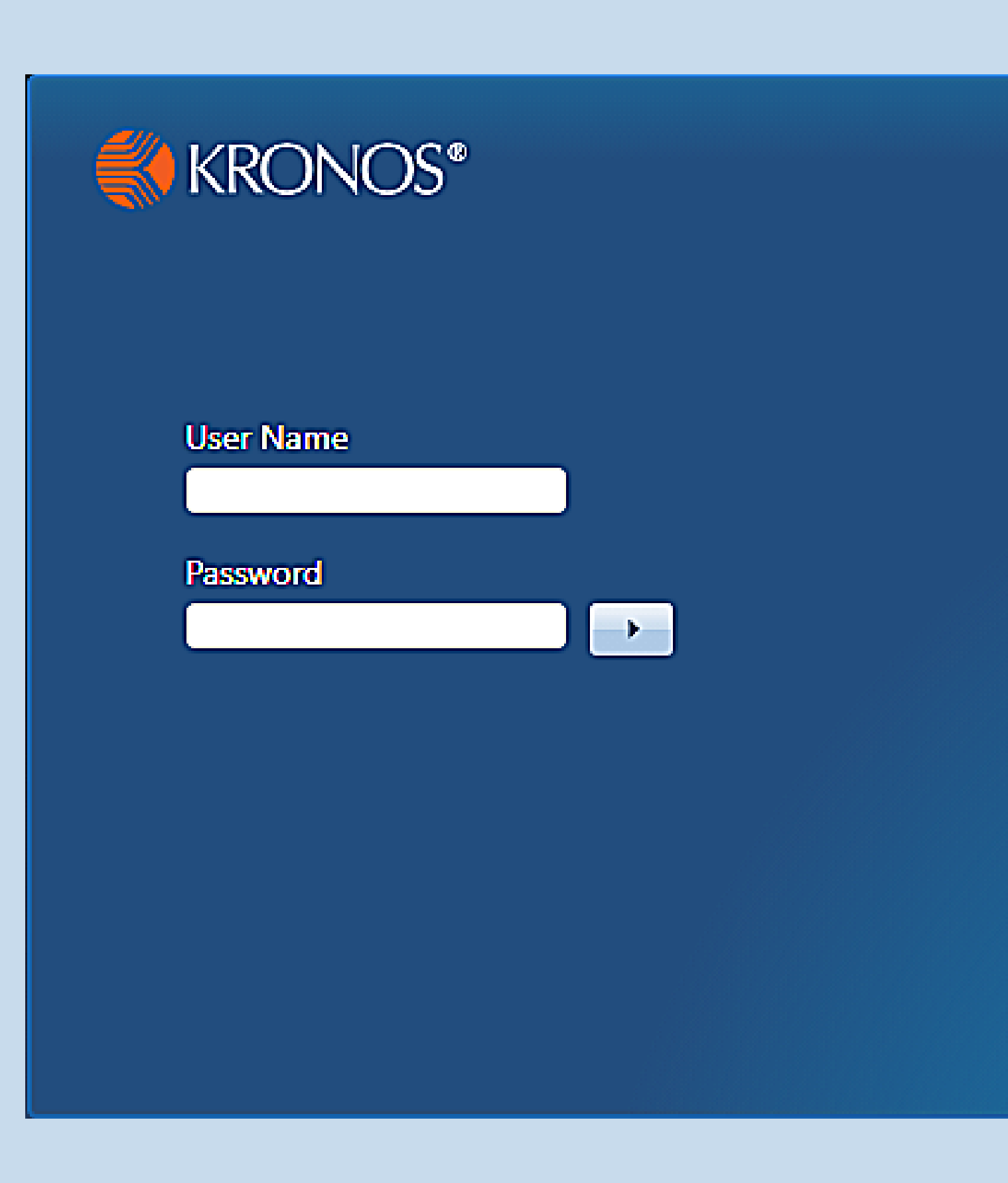

Workforce Central<sup>®</sup> Version 8.1.6

# Full Time Employee View

### **Once you are logged into Kronos, you will see your full time employee's timecard. A screenshot is provided below.**

 $\mathbf{v}$ 

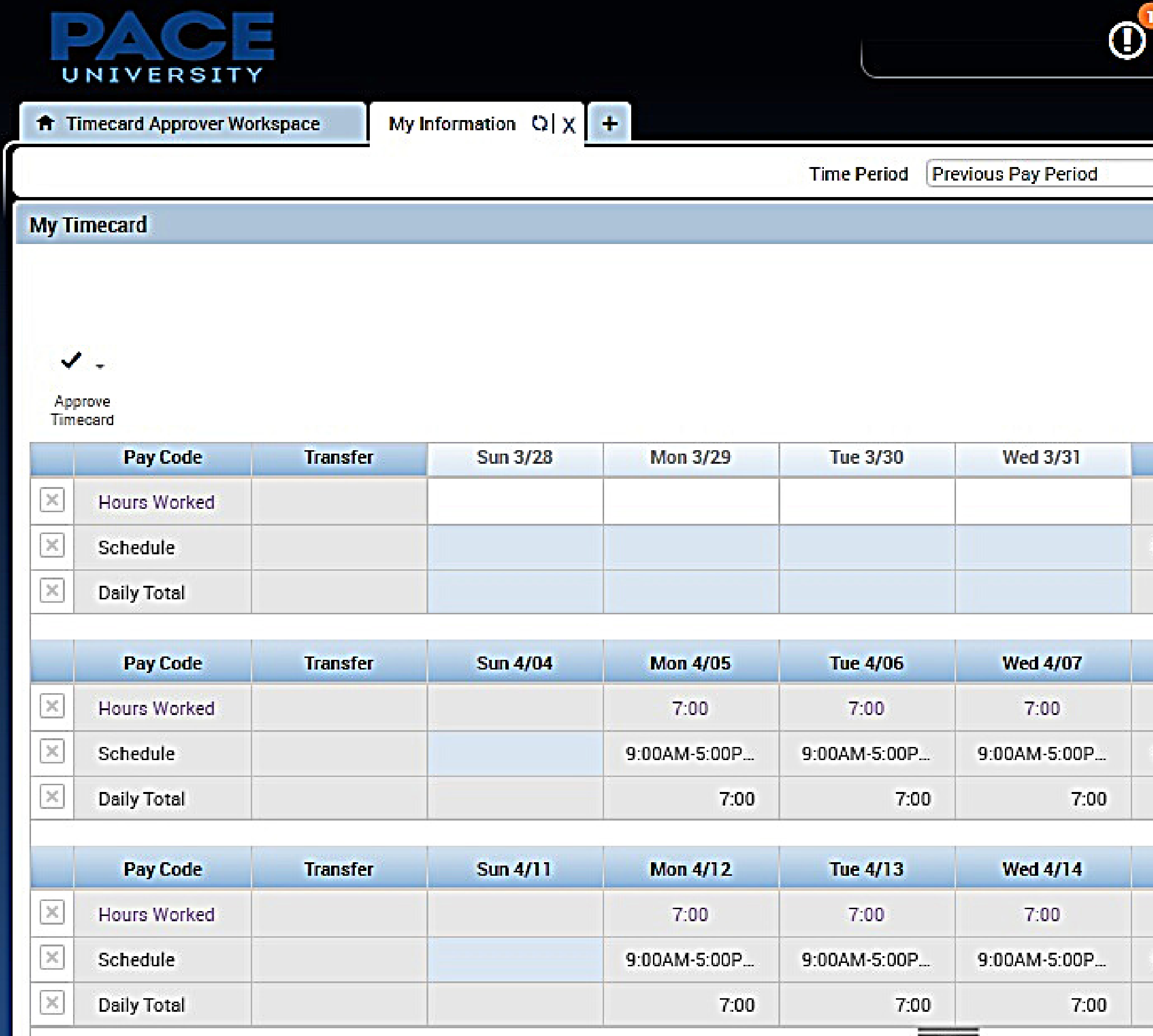

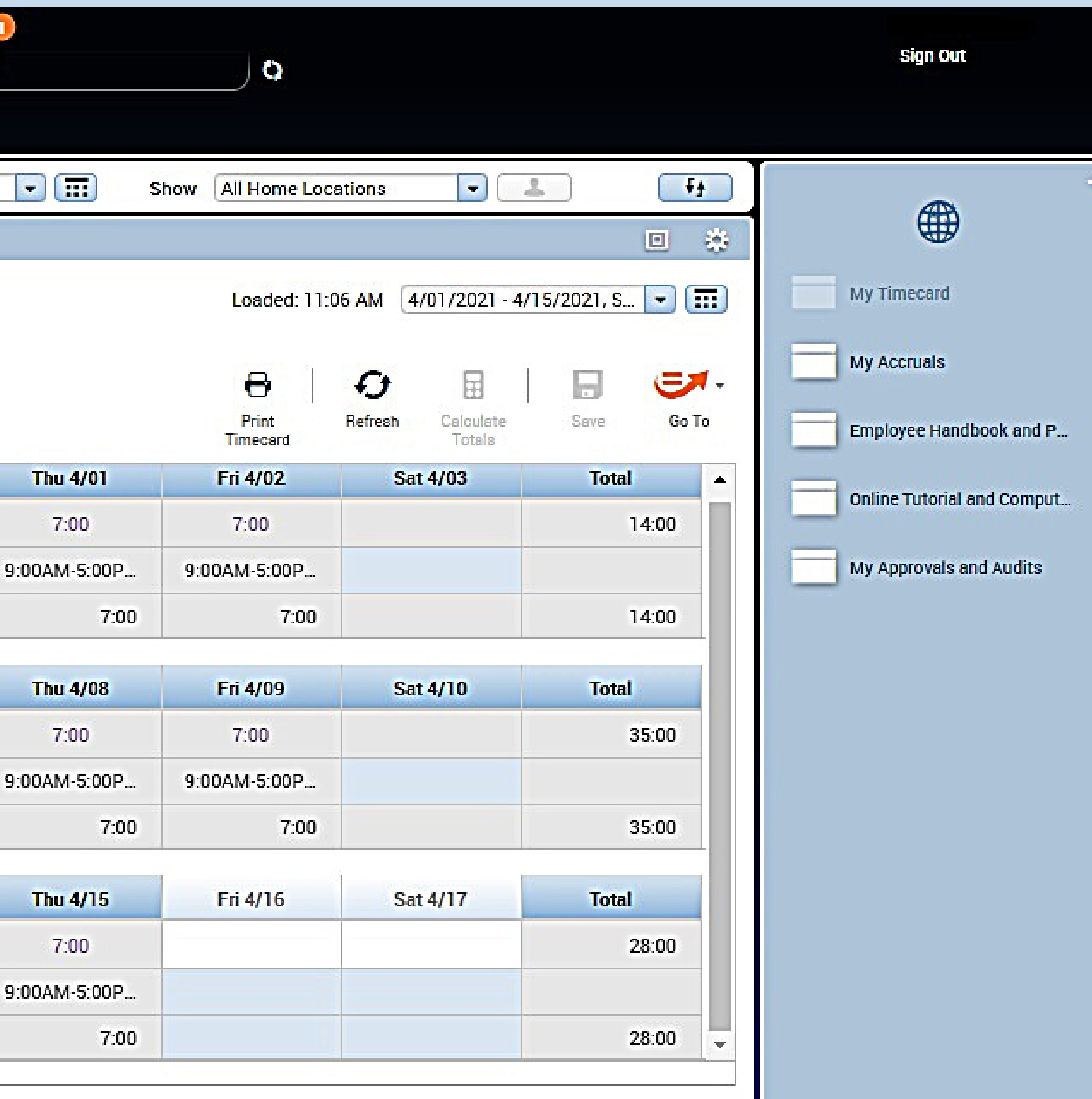

This will display your active workspace, which will display your timecard. Please note, if you are a manager, you

# **My Information** must select the **+** plus sign button to display the **My Information** tab to access your timecard.

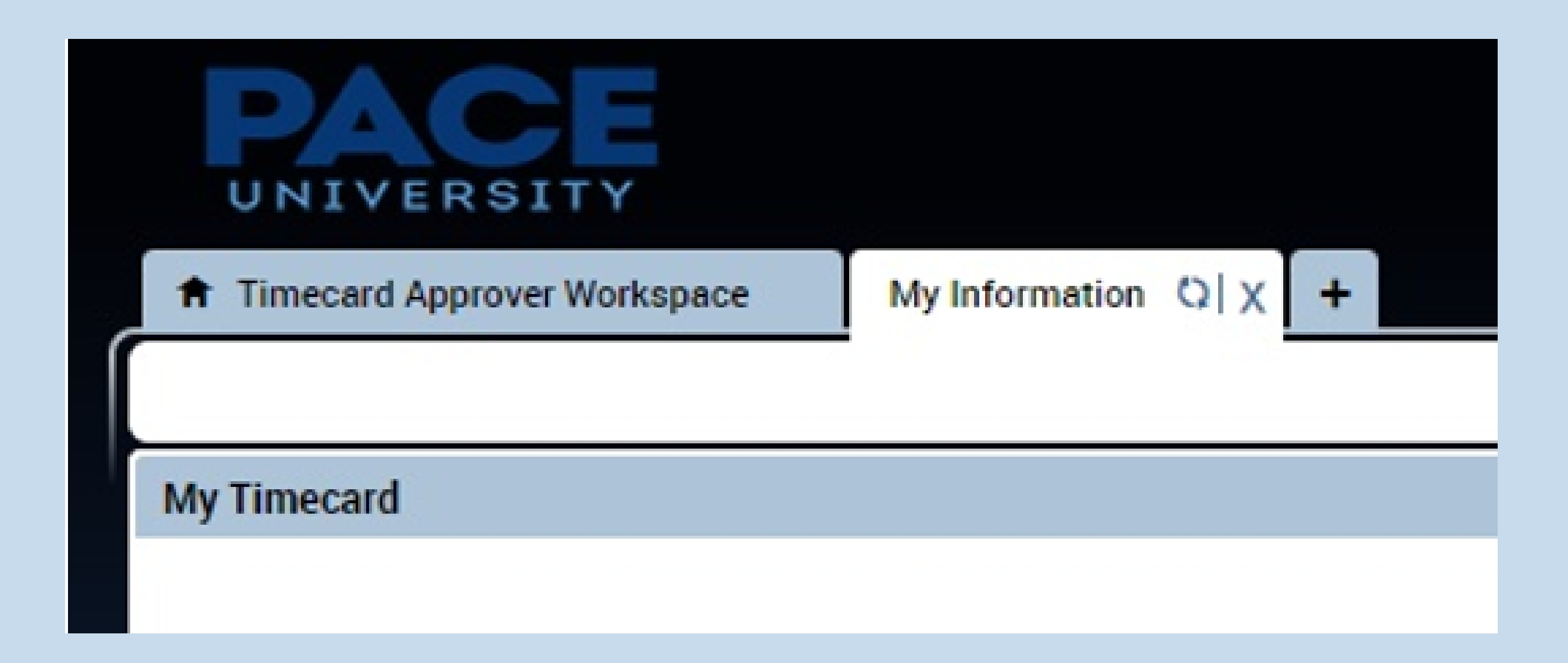

### **Time Period**

The drop-down allows you to select the pay period you wish to view. The calendar icon next to the drop-down option allows you to query date range. For example, **Start Date:** May 1, 2021 to **End Date:** May 15, 2021.

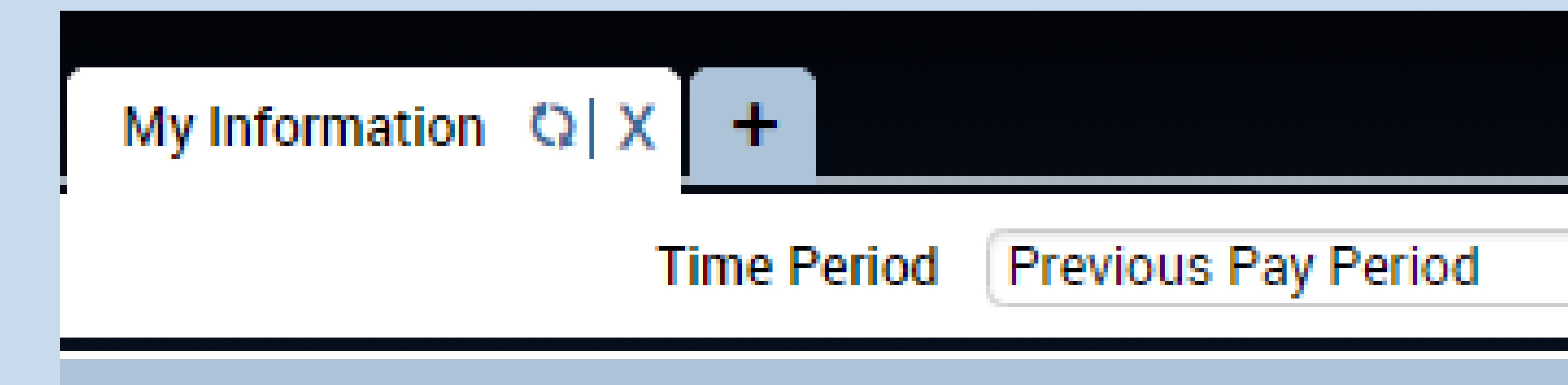

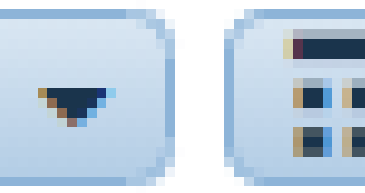

### **Show Feature** This feature display what locations are being displaying on the timecard.

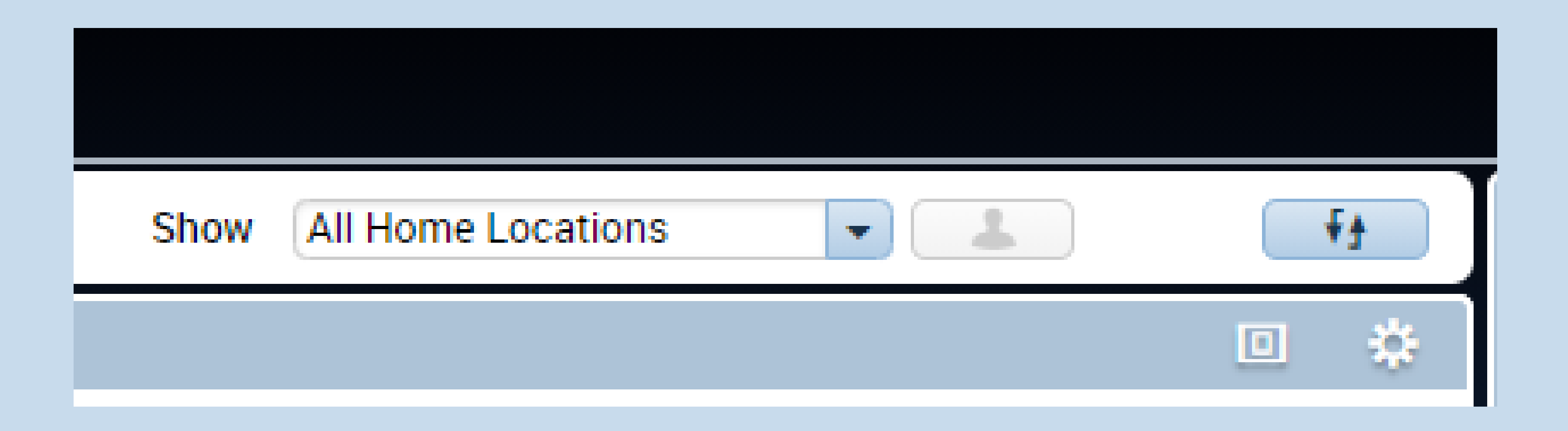

**Print Timecard** Prints the timecard

- **Refresh Button**
	- Reloads the timecard to get the latest updates
- **Save Button**
	- o Saves the hours that the user has entered and/or any updates to the card
- **GoTo Button**
	- Shortcut to additional widgets for less common

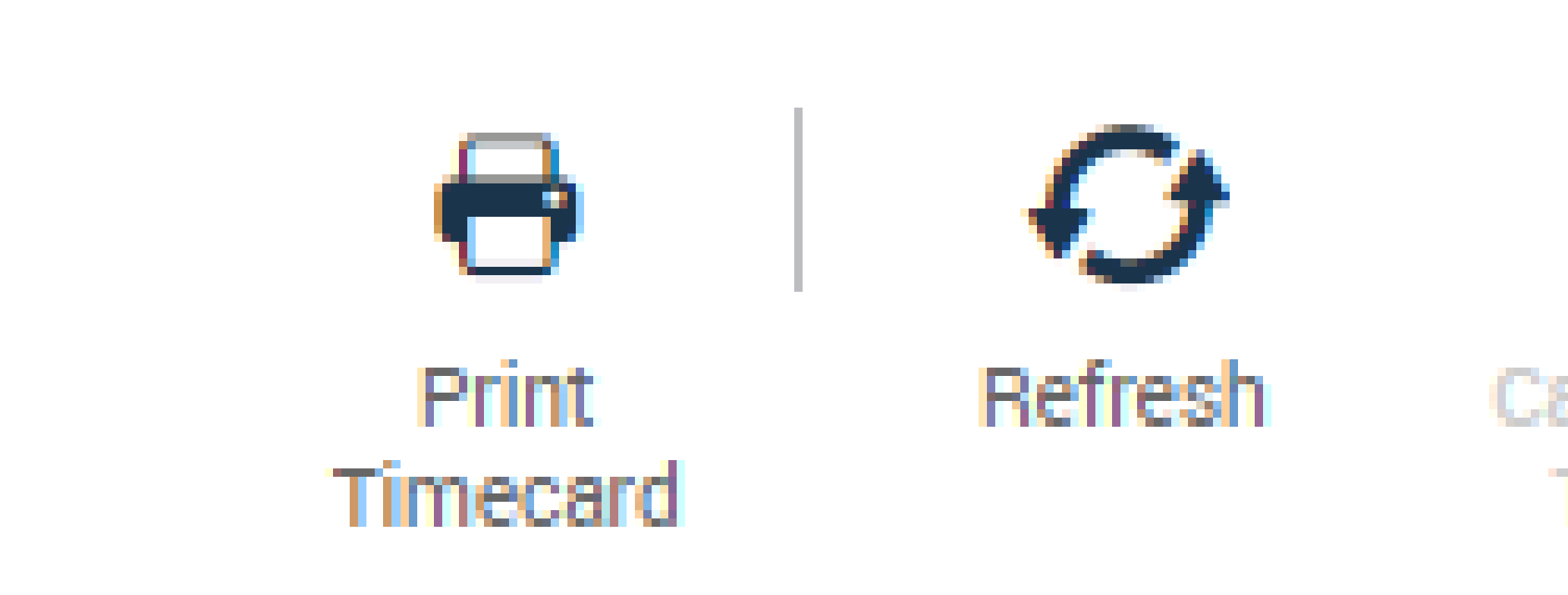

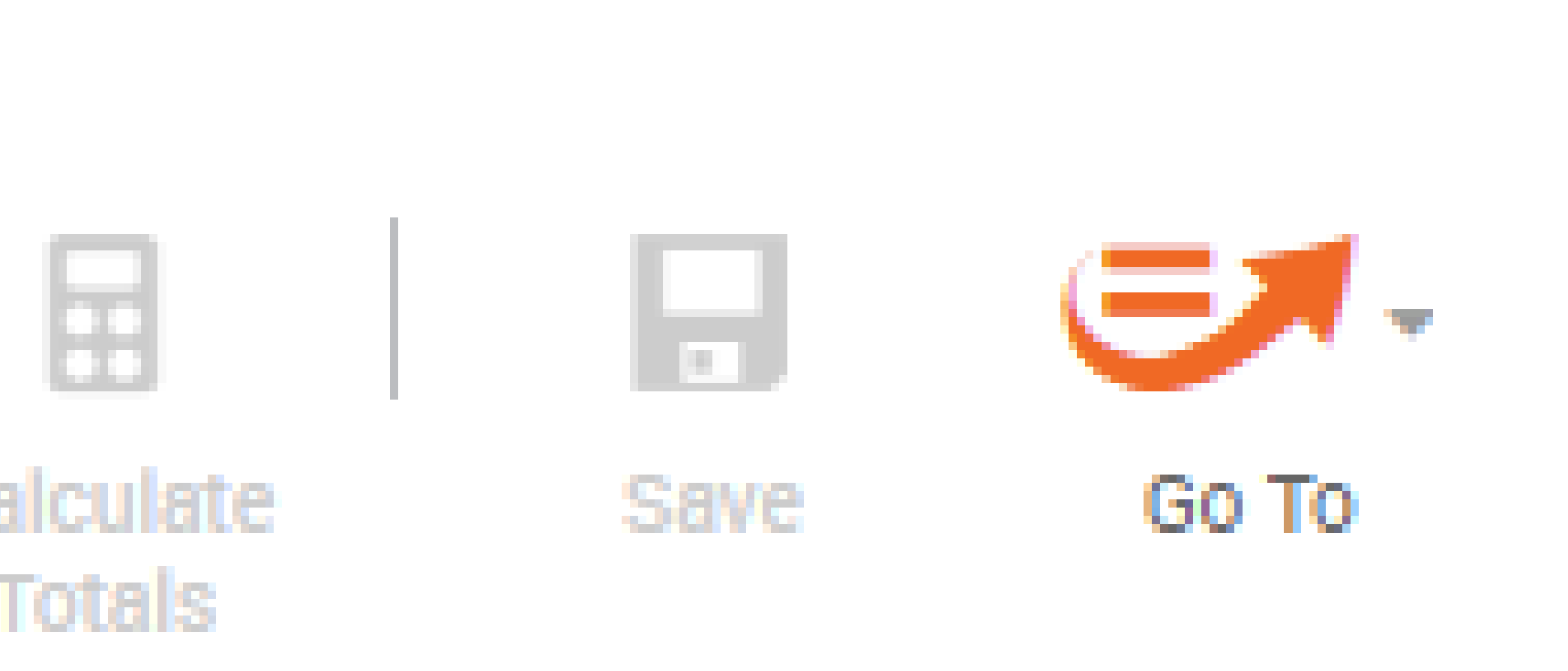

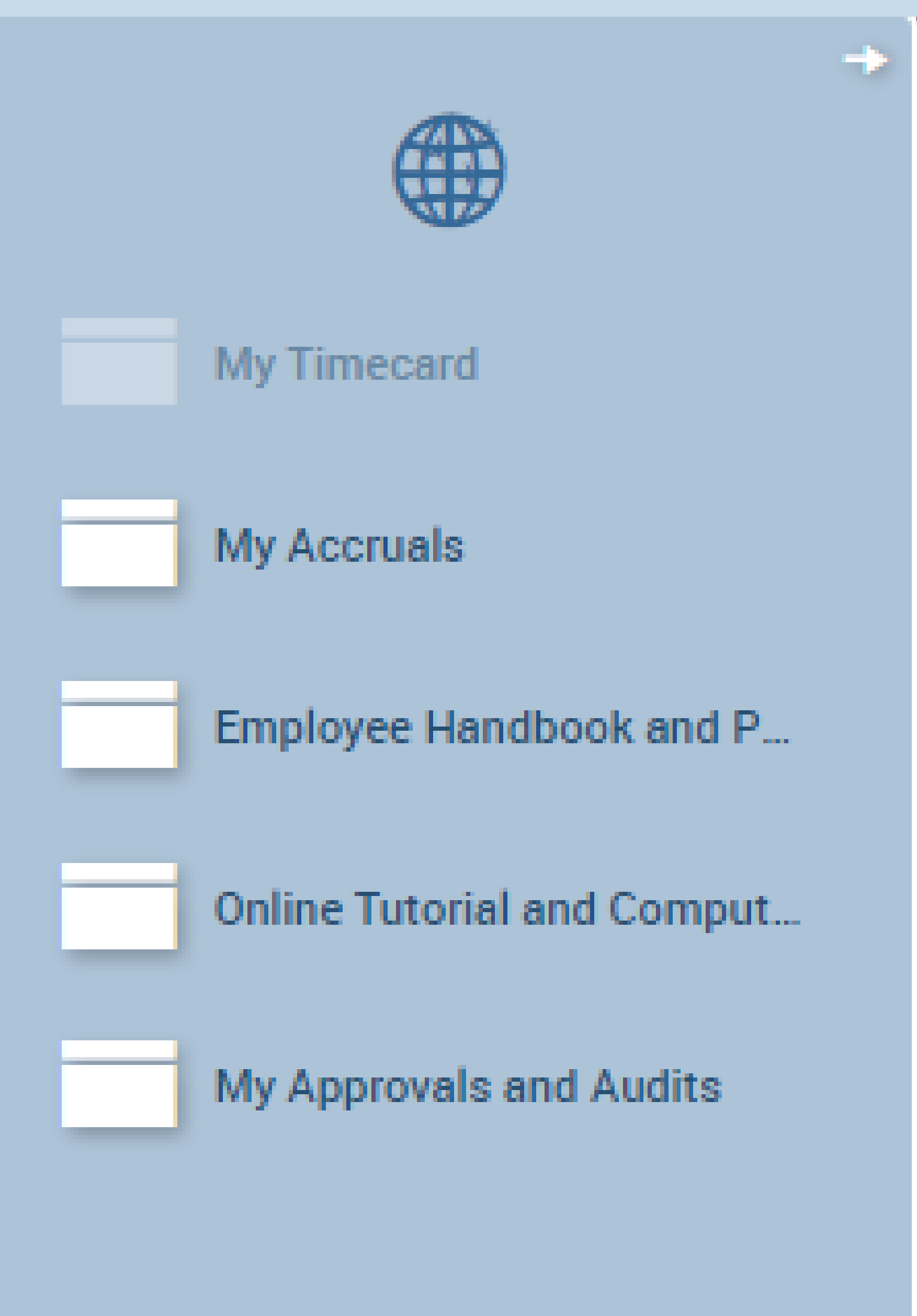

### **Related Items Pane** Includes one or more additional widgets for less common tasks

### **Approve Timecard** This drop-down will allow you to approve timecard.

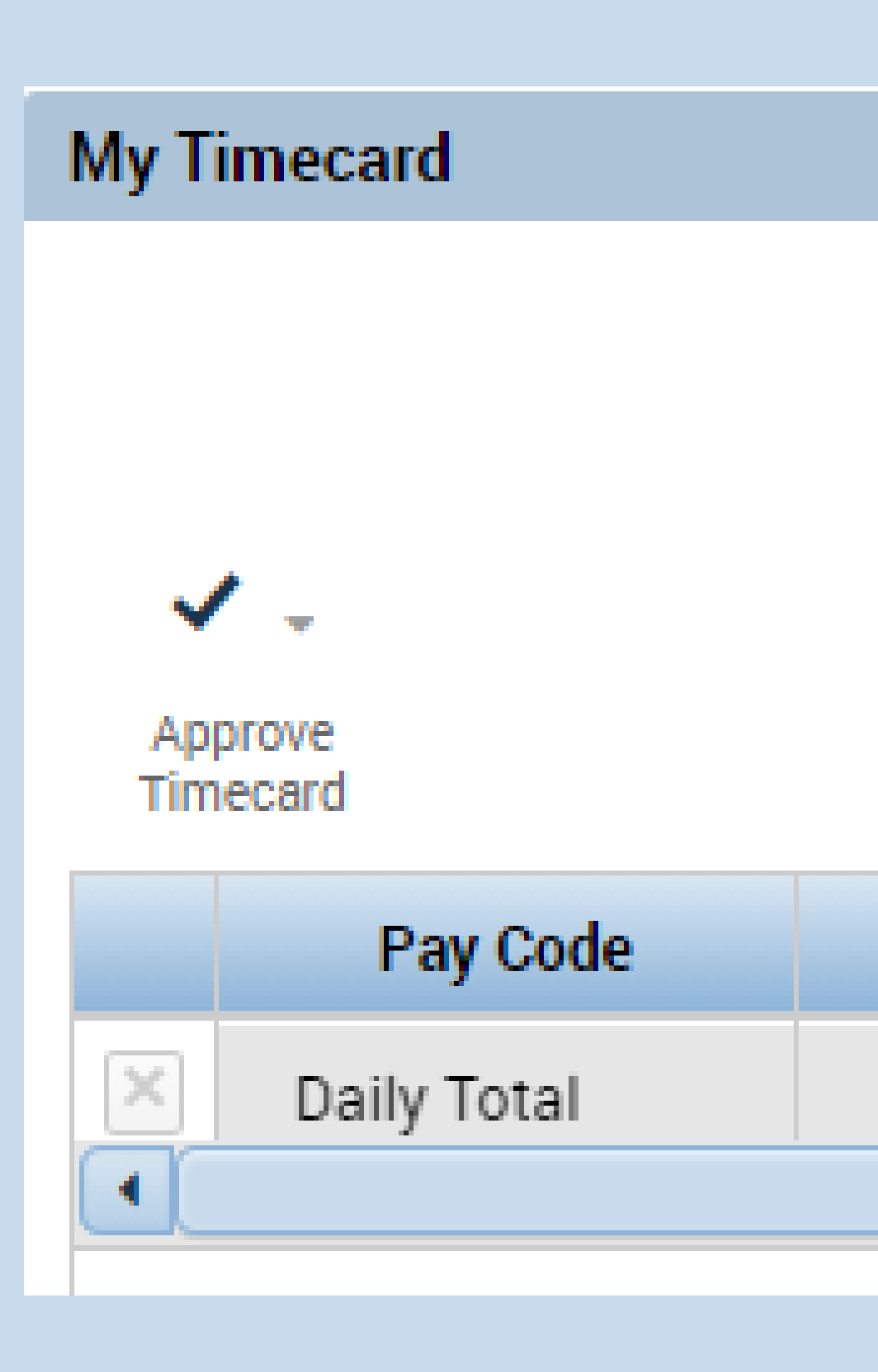

### **Transfer**

### **Delete Icon** The **X** button removes all data from the specified row to the timecard

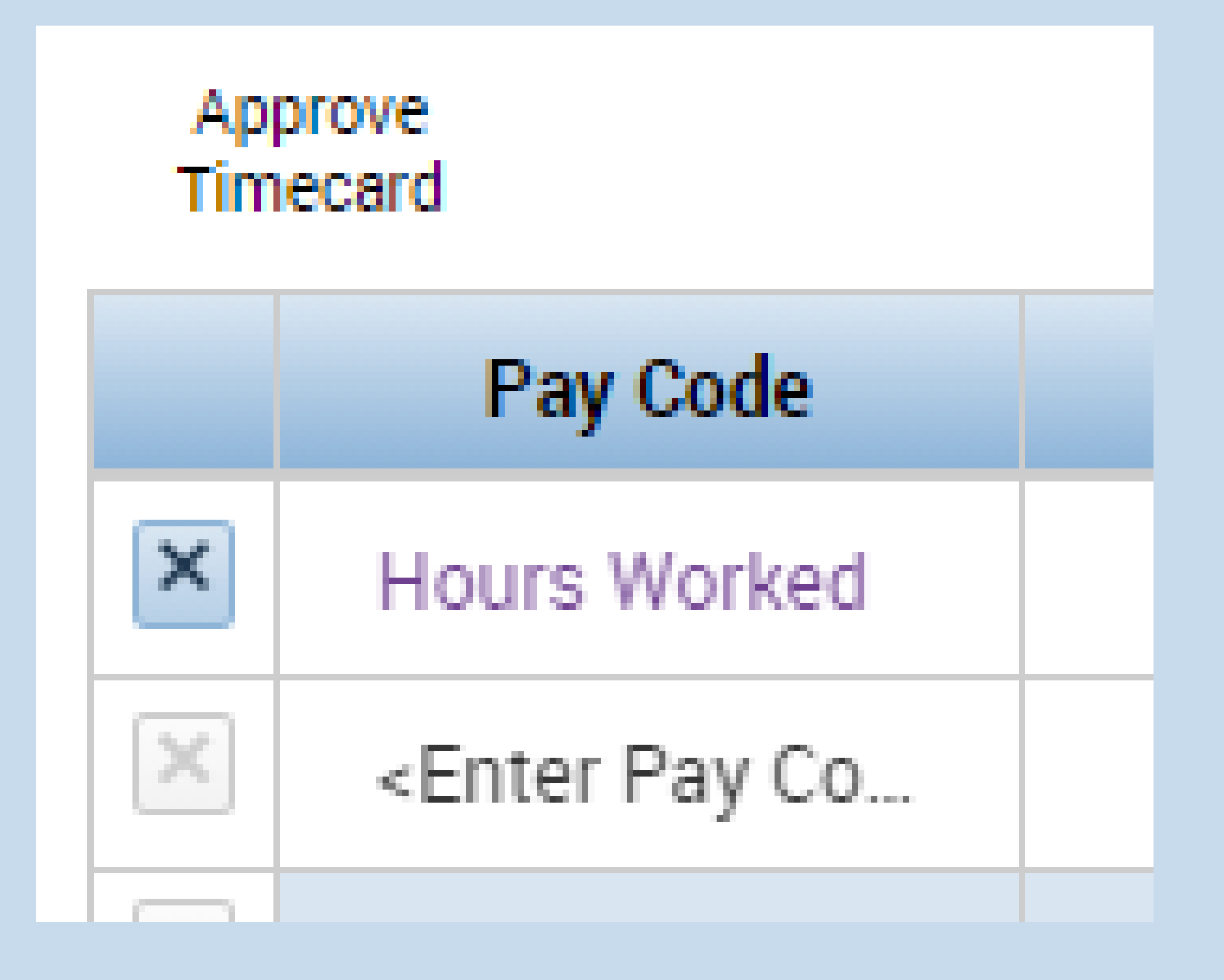

### **Enter a Paycode** By double-clicking on the cell, it will provide a dropdown of Pay Codes available, such as **Vacation** , **Sick** or **Historical Time**

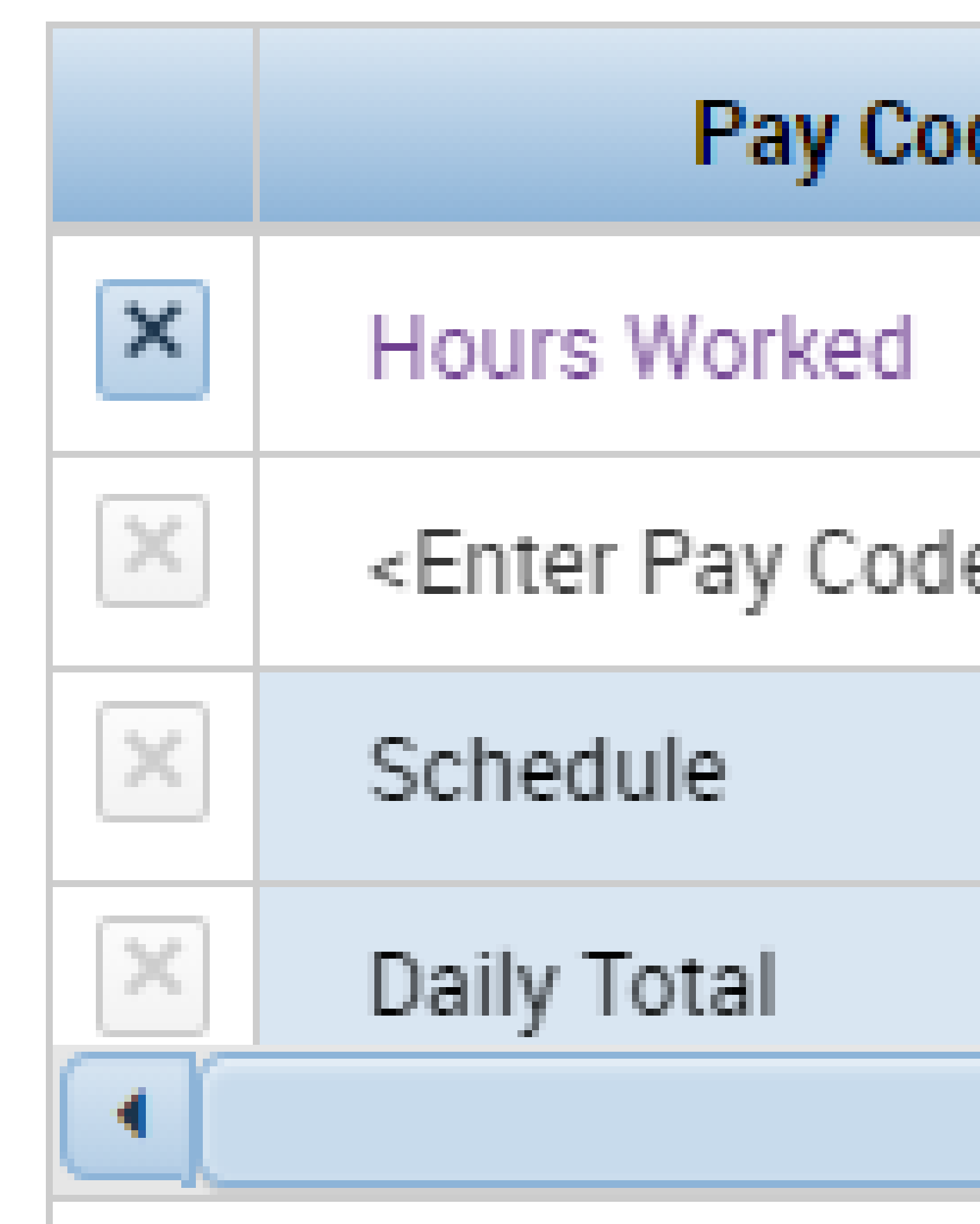

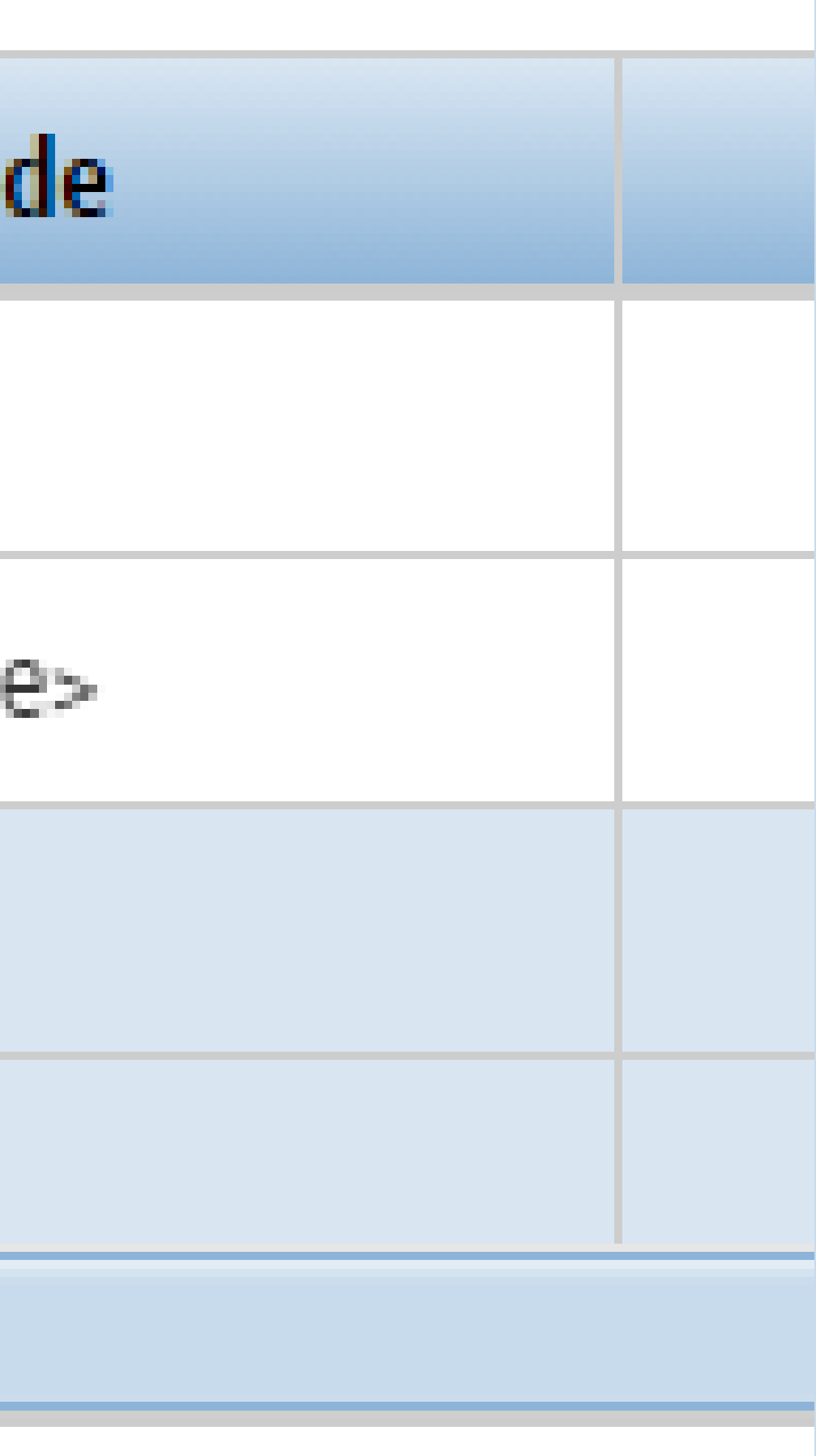

## **Timecard Tabs** By selecting the two bars and arrow icon, it will display the **Totals**, **Accruals**, **Historical Corrections** and **Audits** You can confirm the total hours entered for Historical Corrections or remaining Vacation days.

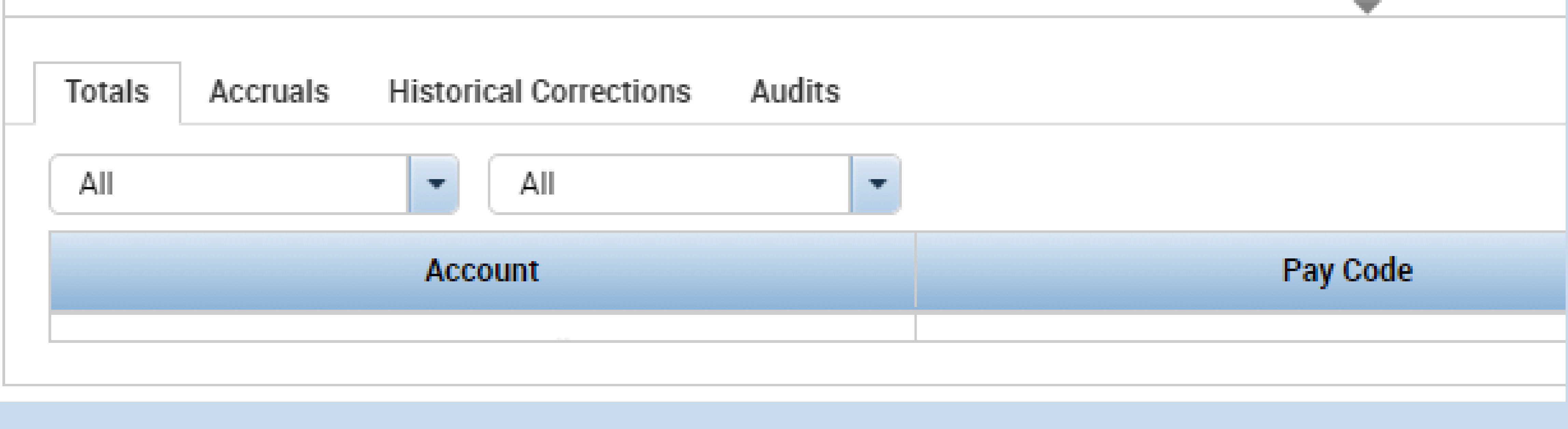

**Approving your Timecard**: Click **Approve Timecard**. Click **My Approvals** and **Audits** from **Related Items Pane** or **Go To** shortcut button to verify the approval.

**Note: You cannot make changes to your timecard once your manager has approved that timecard.**

## Additional Information: